# **Transizione 4.0 Guida all'utilizzo del portale**

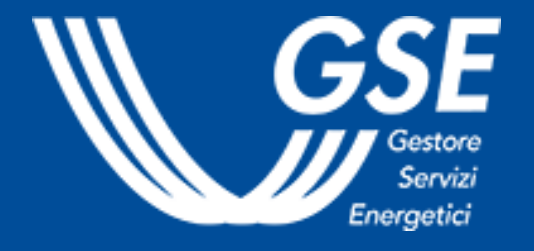

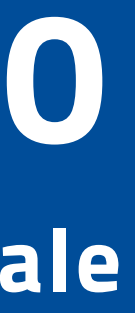

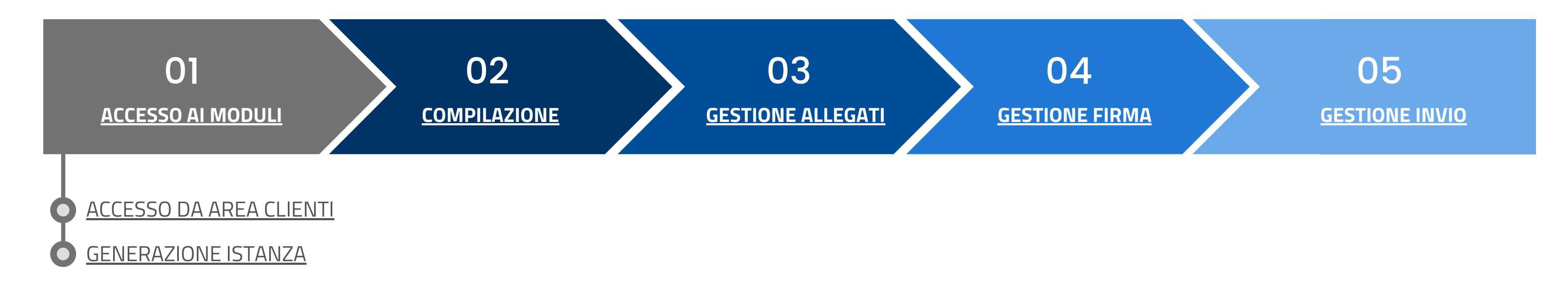

La presente guida è rivolta alle imprese che intendano richiedere la compensazione dei crediti d'imposta per gli investimenti del piano Transizione 4.0 (Decreto Direttoriale del Ministero delle Imprese e del Made in Italy del 24 aprile 2024).

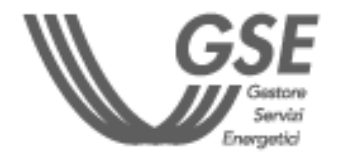

# **INDICE**

<span id="page-2-0"></span>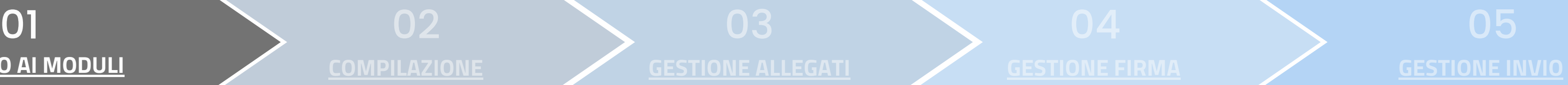

**Per accedere al portale Transizione 4.0 bisogna prima collegarsi ad Area Clienti GSE**

#### **SOGGETTI RICHIEDENTI ABILITATI:**

#### **REQUISITI TECNOLOGICI:**

- Browser consigliati: Chrome, Firefox e IE10
- Per la compilazione dei PDF è necessario l'utilizzo di Adobe Reader 9.1 o versioni successive (se non hai una versione aggiornata di Adobe Reader per scaricarla [clicca](https://get.adobe.com/it/reader/) qui)
- Se richiesto, autorizzare l'esecuzione di Javascript
- Non è possibile utilizzare smartphone o tablet

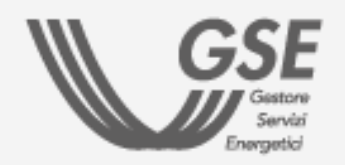

Le imprese residenti nel territorio nazionale, incluse le stabili organizzazioni di soggetti non residenti, gli esercenti arti e professioni, i soggetti aderenti al regime forfettario, le imprese agricole e marittime.

- Se l'Operatore è già registrato all'Area Clienti ma **non è ancora associato alla tua utenza,** ti verrà richiesto un Codice PIN
- Se non ricordi il PIN, consulta la FAQ [dedicata.](https://supportogse.service-now.com/csm/it/kb0012844?id=faq&sys_id=bf9e1944db60d450ee7cd127489619f3)
- L'**Operatore** per il quale effettui l'invio dei moduli deve essere **preventivamente registrato in Area Clienti**.

Per maggiori dettagli sulla procedura di registrazione consultare il [Manuale](https://www.gse.it/documenti_site/Documenti%20GSE/Supporto/Area%20Clienti%20GSE%20-%20Manuale%20Utente.pdf) Utente Area [Clienti](https://www.gse.it/documenti_site/Documenti%20GSE/Supporto/Area%20Clienti%20GSE%20-%20Manuale%20Utente.pdf) GSE

# **ACCESSO DA AREA CLIENTI**

**1)** Accedere alla **home page di Area [Clienti](https://auth.gse.it/oam/server/obrareq.cgi?encquery%3D62EvQXpW79RXWA8kPHhgvUNOjvqEyLMh9aqyZiKuM9ExCJ5PMCsdTM821UzhgHPweLGxf8qkYuemUL4p7zrSYiYh2mX8JVb1VQYrNUH8ejPE7zAqg4DL8GpZYOrothA1Xl8y%2Br0rWFBya6OkTu%2BAwHAwIFpQtvlEXxUVrTXrcJzl7hZjNWUvEyZ9i%2FH8%2FwC6TyVIiRTs9%2BE9%2Bs9s43igx6DMVyrddxfmyyFrMyzJgHJoKfVRZYFFfNHB5r7CTD2l4AQ3nglC0OHgLjVuW%2FM3xQ%3D%3D%20agentid%3Dwg12_zacohs%20ver%3D1%20crmethod%3D2%26cksum%3D48e2bd759ea8e2bd96e61c278f43990b40e72e18&ECID-Context=1.0065YEq%5ESBpEkJWFLznJ8A000boI000018%3BkXjE)**

#### **2)** Selezionare il **box " Transizione 4.0 - Accedi ai questionari"**

**3)** Selezionare **l'Operatore** tra quelli associati all'utente

**4)** Selezionare la **tipologia di investimento** che si intende effettuare:

- Investimenti in beni strumentali nuovi, funzionali alla trasformazione tecnologica e digitale delle imprese (Modulo 1)
- Investimenti in attività di ricerca e sviluppo, innovazione tecnologica, design e ideazione estetica (Modulo 2)
- 5) Cliccare sul tasto "**Accedi al questionario"**

**Soltanto selezionando l'Operatore e la tipologia di investimento** si attiva il tasto **"Accedi al questionario"**

**STEP OPERATIVI:**

<span id="page-3-0"></span>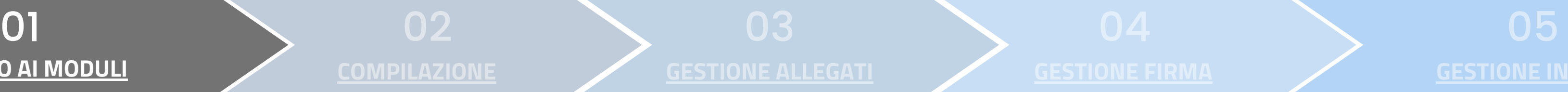

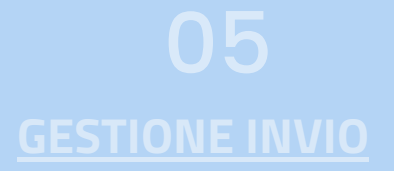

**1)** Dalla sezione LISTA ISTANZE, cliccare sul tasto **"Genera"**

#### **2)** Dalla sezione **NUOVA ISTANZA,** selezionare **l'Operatore** cliccando il tasto **"Seleziona"**

Il sistema segnala la presenza di eventuali istanze per lo stesso Operatore

**3)** ll campo DESTINATARIO PER COMPETENZA è **precompilato** con l'indirizzo e-mail registrato in Area Clienti

**4)** Compilare il campo DESTINATARIO PER CONOSCENZA con un altro indirizzo e-mail dove ricevere le notifiche (facoltativo)

# **5)** Indicare **se il rappresentante legale** (registrato in Area Clienti) **coincide con il firmatario**

In caso sia necessario **modificare i dati inseriti in Area Clienti**, seguire le indicazioni contenute nella **FAQ [dedicata](https://supportogse.service-now.com/csm/it/kb0012842?id=faq&sys_id=2a9e1944db60d450ee7cd12748961963)**

#### **6)** Cliccare sul tasto **"Genera"**

A questo punto la tua istanza è stata generata, la troverai nella sezione **LISTA ISTANZE.**

- Nella sezione LISTA ISTANZE, cliccare sull'icona del cestino per **eliminare l'istanza**
- Nel caso di voglia visualizzare le istanze eliminate selezionare il flag **"Includi eliminati"**

#### **GENERAZIONE ISTANZA**

#### **STEP OPERATIVI:**

N. B. Nel caso in cui non coincida, compilare i dati anagrafici relativi al **procuratore abilitato alla firma**

#### **SEZIONE LISTA ISTANZE**

Cliccare sul tasto **"Apri" per avviare la fase di Compilazione**

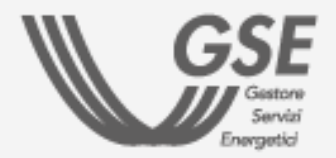

# **[COMPILAZIONE](#page-4-0) [GESTIONE](#page-5-0) ALLEGATI [GESTIONE](#page-6-0) FIRMA [GESTIONE](#page-7-0) INVIO**

02

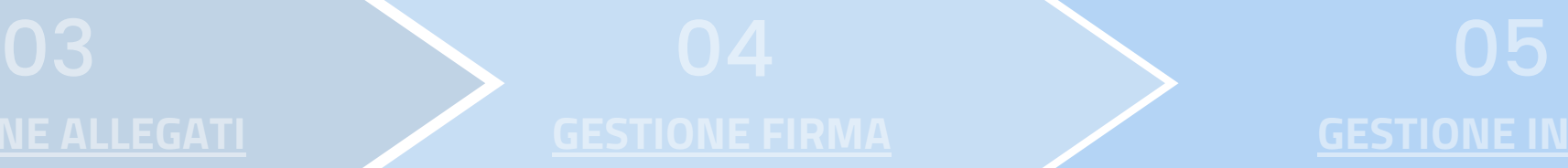

**1)** Cliccare su **"Scarica istanza precompilata"** per scaricare il modulo

Il modulo si apre **soltanto** utilizzando **Adobe Reader 9.1** o versioni successive. Se richiesto, autorizzare l'esecuzione di **Javascript**

#### **2) Compilare il modulo con i dati mancanti**

#### <span id="page-4-0"></span>**STEP OPERATIVI:**

**3)** Ricaricare il modulo cliccando su **"Carica istanza compilata"**

**4)** Cliccare sul tasto **"Prosegui"** per passare alla fase "Gestione allegati"

**Investimenti in beni strumentali nuovi, funzionali alla trasformazione tecnologica e digitale delle imprese**

b) Selezionare la **tipologia di comunicazione** (preventivo/di completamento):

a) Compilare i **"Dati identificativi dell'impresa"**

b) Selezionare la **tipologia di comunicazione** (preventivo/di completamento):

Non è possibile caricare più volte lo stesso modulo: per **eventuali modifiche** è necessario **eliminarlo e generarlo nuovamente**

# **Istruzioni per la compilazione del Modulo 1 Istruzioni per la compilazione del Modulo 2**

**Investimenti in attività di ricerca e sviluppo, innovazione tecnologica, design e ideazione estetica**

- Per gli investimenti da effettuarsi a partire dal **30 marzo2024** il modulo va trasmesso in maniera **preventiva**. Lo stesso modulo va trasmesso anche **a completamento** degli investimenti per aggiornare le informazioni comunicate in via preventiva
- Per gli investimenti effettuati a partire dal **1° gennaio 2023** e fino al **29 marzo 2024**, il modulo va trasmesso **esclusivamente** a seguito del **completamento** degli investimenti.

c) Compilare le **Sezioni A e B** in tutti i suoi campi.

- Per gli investimenti da effettuarsi a partire dal **30 marzo 2024** il modulo va trasmesso in maniera **preventiva**. Lo stesso modulo va trasmesso anche **a completamento** degli investimenti per aggiornare le informazioni comunicate in via preventiva
- Per gli investimenti effettuati a partire dal **1° gennaio 2024** e fino al **29 marzo 2024**, il modulo va trasmesso **esclusivamente** a seguito del **completamento** degli investimenti.

c) Compilare le **Sezioni A, B1, B2, C** e **D** in tutti i suoi campi.

a) Compilare i **"Dati identificativi dell'impresa"**

**[GESTIONE](#page-5-0) ALLEGATI [GESTIONE](#page-6-0) FIRMA [GESTIONE](#page-7-0) INVIO**

**1)** Cliccare su **"Allega"** per caricare la carta d'identità del firmatario in formato PDF

#### <span id="page-5-0"></span>**STEP OPERATIVI:**

L'inserimento dell'allegato è **obbligatorio** per passare allo step successivo.

**2)** Cliccare sul tasto **"Prosegui"** per passare alla fase "Gestione firma"

Dopo aver allegato il documento di identità del firmatario, per visualizzare nuovamente il documento, cliccare sul tasto "Scarica".

#### **ELIMINA**

In caso sia necessario ricaricare il documento di identità, utilizzare il tasto "Elimina" e procedere al nuovo caricamento.

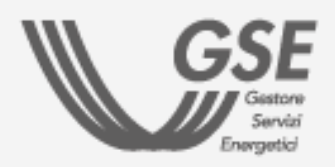

Il file deve essere caricato esclusivamente in formato **PDF** e avere una dimensione **massima di 10 MB.**

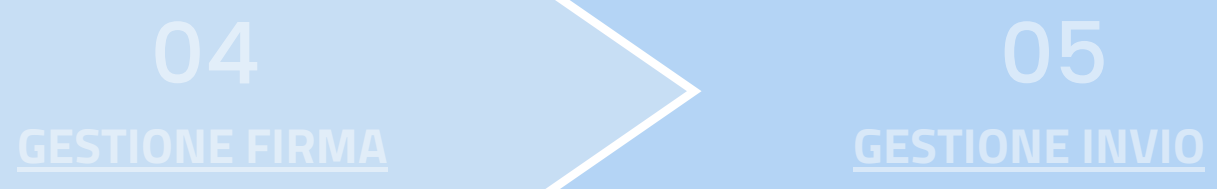

**SCARICA** 

#### **1)** Cliccare su **"Scarica istanza compilata"**

### <span id="page-6-0"></span>**STEP OPERATIVI:**

Sui moduli deve necessariamente essere apposta la **firma elettronica qualificata** da parte del **Rappresentante Legale** o di uno dei Rappresentanti Legali, il cui **certificato digitale deve essere in corso di validità** e rilasciato da un prestatore di servizi fiduciari accreditato [AgID](https://www.agid.gov.it/piattaforme/firma-elettronica-qualificata/certificati)

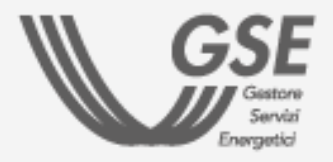

**2)** Inserire la spunta per dare conferma di **presa visione** dell'istanza compilata

**3)** Apporre la **firma digitale** sul modulo scaricato

# 04 **GESTIONE FIRMA**

**4)** Cliccare su **"Carica istanza firmata"** per allegare il modulo firmato digitalmente

**5)** Cliccare sul tasto **"Prosegui"** per passare alla fase "Gestione invio"

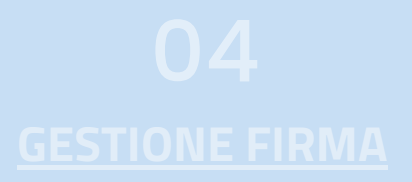

**1)** Cliccare su **"Scarica istanza"** per ricontrollare l'istanza prima dell'invio

#### <span id="page-7-0"></span>**STEP OPERATIVI:**

### **2)** Cliccare sul tasto **"Invio"** per finalizzare l'istanza

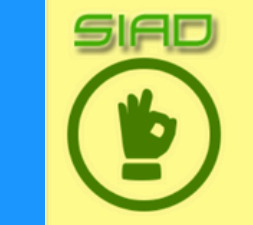

Congratulazioni! L'Istanza CIBS0000000030 è stata inviata correttamente! Data ricezione: 16/05/2024 14:44:40

## **3)** Cliccare su **"Scarica ricevuta SIAD"** per scaricare la ricevuta dell'avvenuto invio.

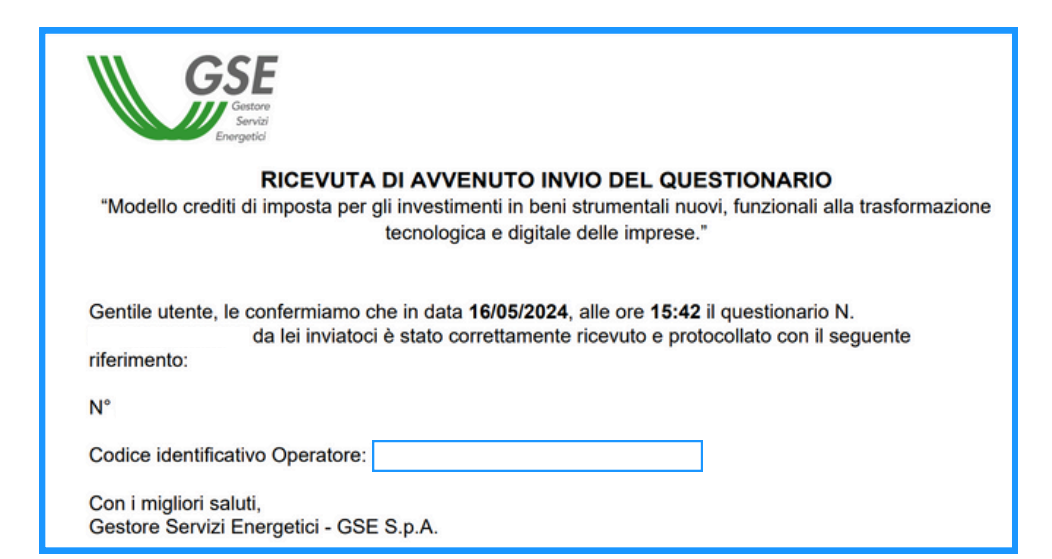

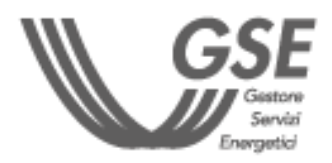

Dopo l'invio non è più consentito modificare l'istanza. **Il tasto INVIO verrà disabilitato**

*Rispetta l'ambiente. Non stampare questo documento.*

Se hai bisogno di assistenza, scrivici compilando questo [form](https://supportogse.service-now.com/csm?id=invia_segnalazione)

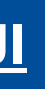

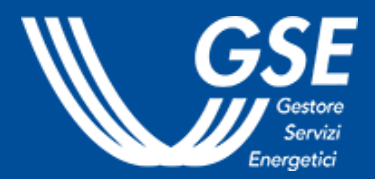

# **Per consultare le FAQ dedicate, clicca [QUI](https://supportogse.service-now.com/csm?id=ricerca&spa=1&t=search_faq&a=32e4541d47c28a14bb2f99a8536d4319)**